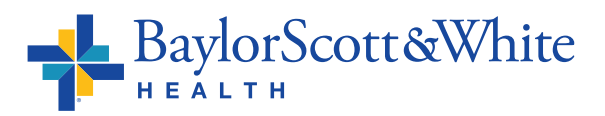

# **HOW TO SIGN UP FOR PAPERLESS BILLING VIA MyBSWHealth APP**

#### **Step 1**

Open the MyBSWHealth app on your mobile device and select the **Billing** tile. *Note: You can download the free mobile app at MyBSWHealth.com/download.*

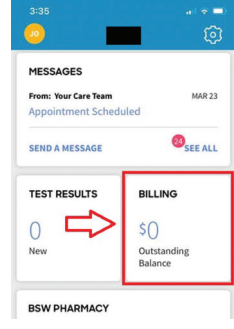

# **Step 2**

Select the **green leaf icon** at the top of the screen.

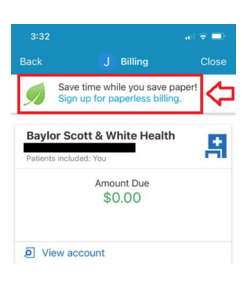

### **Step 3**

Select the checkbox for your notification preferences (email, text message or both) and then select the third checkbox stating, "I understand that I will no longer receive statements in the mail."

Once the checkboxes have been selected, click on the **Go Paperless** box to complete enrollment.

# **Step 4**

After selecting "Go Paperless," a pop-up will provide confirmation that you have successfully enrolled.

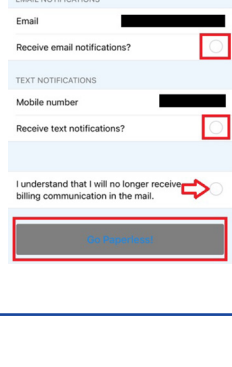

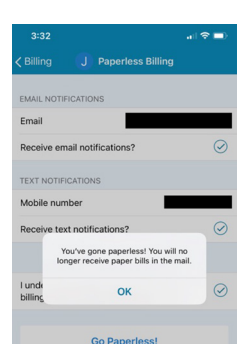

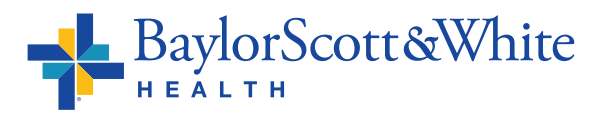

# **HOW TO SIGN UP FOR PAPERLESS BILLING VIA WEB PORTAL**

#### **Step 1**

Log in to the MyBSWHealth Portal at **MyBSWHealth.com** using the username and password you previously created to set up your MyBSWHealth account. *Note: You can use the web browser of your choice on a computer/laptop or on your mobile device.*

#### **Step 2**

Navigate to the **Billing** tab located under the Insurance & Billing section on the left navigation pane.

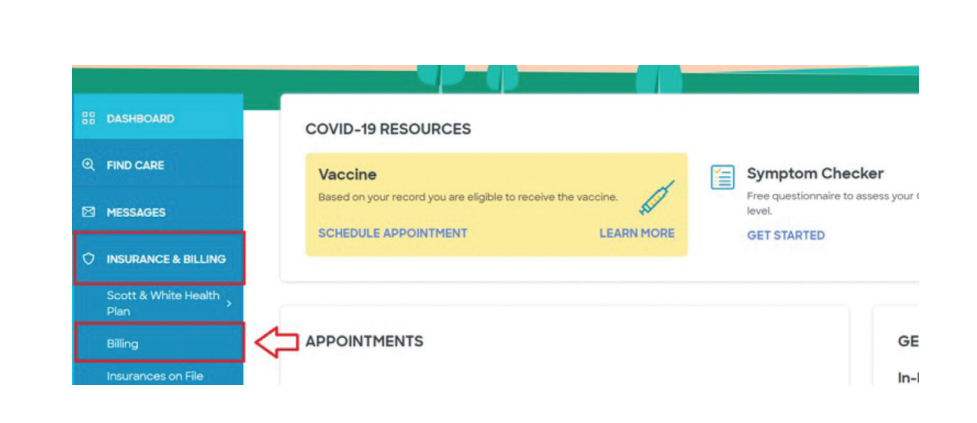

### **Step 3**

Select the ribbon with the green leaf that states **Save time while you save Paper! Sign up for paperless billing** under the Billing Summary header.

**Billing Summary FIND CAR** M MESSAGES Save time while you save paper! Sign up for paperless billing.  $\bigcirc$  INSURANCE & BILLING

#### **Step 4**

Select the checkbox for your notification preferences (email, text message or both) and then select the third checkbox stating, "I understand that I will no longer receive statements in the mail."

Once the checkboxes have been selected, click on the **Sign Me Up** box to complete enrollment.

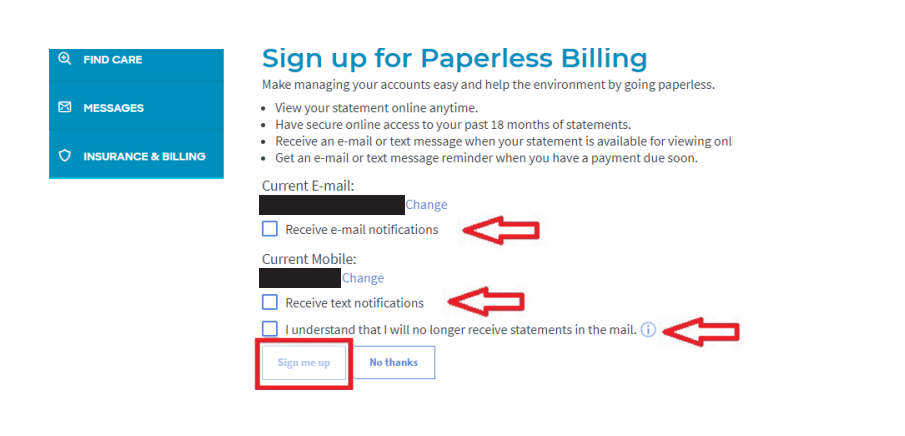

#### **Step 5**

After selecting "Sign Me Up," you will receive a confirmation of your enrollment.

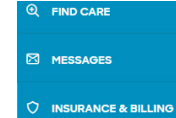

# **Sign up for Paperless Billing**

Thank you for signing up for paperless billing! You will no longer receive a statement in the mail. If you need to make changes to your notifications later, you can do it on the Notification Settings page.

**Back to the Billing Account Summary**